## HOW TO ACCESS AND IMPORT PROPERTY TAXES

Step 1: Once you are finished selecting Title Agent and any relevant checkboxes, click the CALCULATE button.

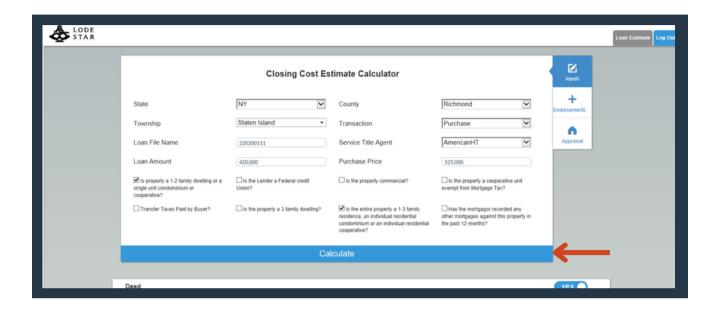

Step 2: Find the GREEN 'Quote Tax' button in Section G.

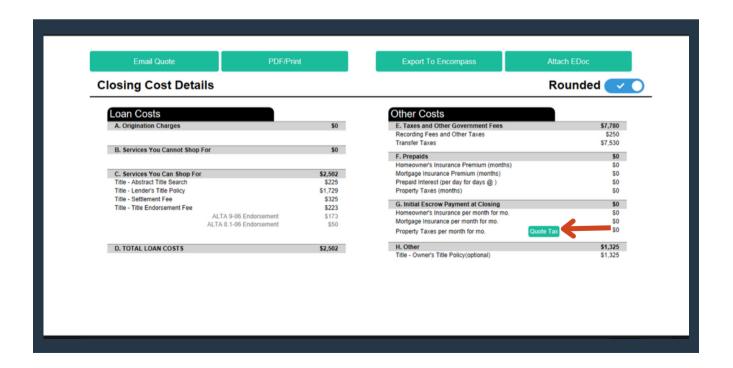

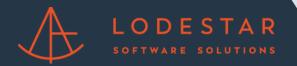

## HOW TO ACCESS AND IMPORT PROPERTY TAXES

Step 3: Click the BLUE 'Get Taxes' button at the top of the window to pull property taxes for that property.

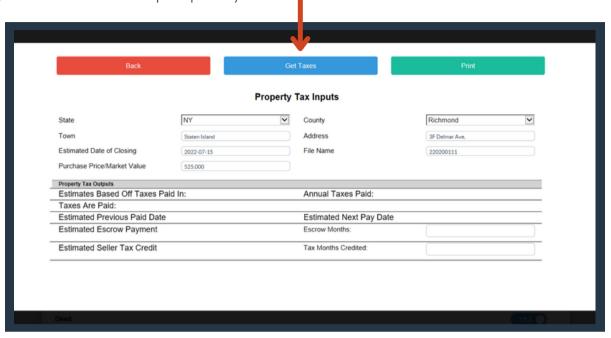

Step 4: Once Property Taxes have come through, click the RED 'Back' button to return to the fees output window. When you export the rest of the fees into your LOS platform, the Property Taxes will be pulled through automatically as well!

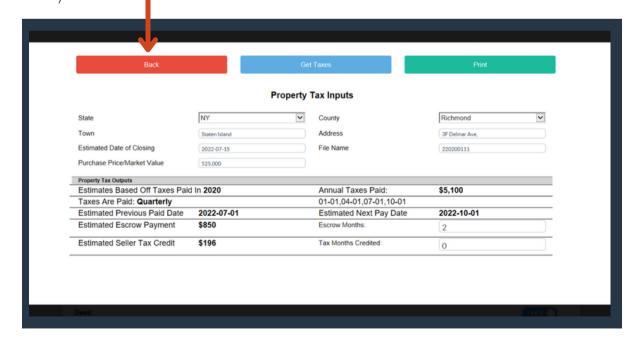